# *BISTECH VERDA*

## HTTP-Rest API Integration Manual

HTTP Rest v1.11

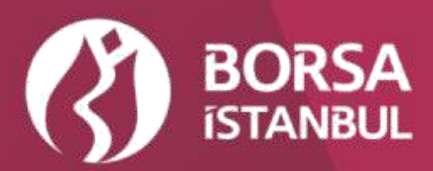

## **Table of Contents**

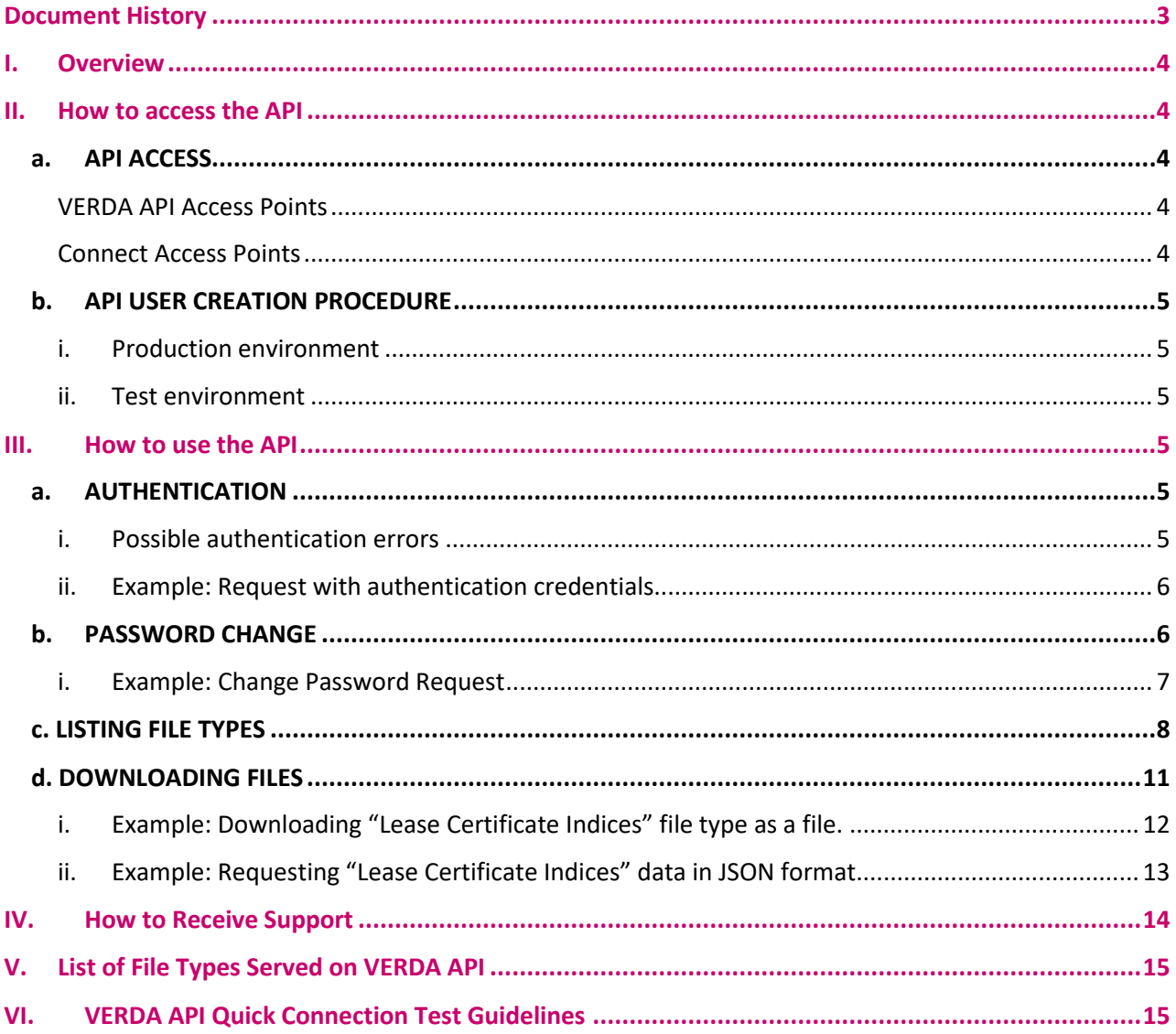

 $\overline{2}$ 

## <span id="page-2-0"></span>Document History

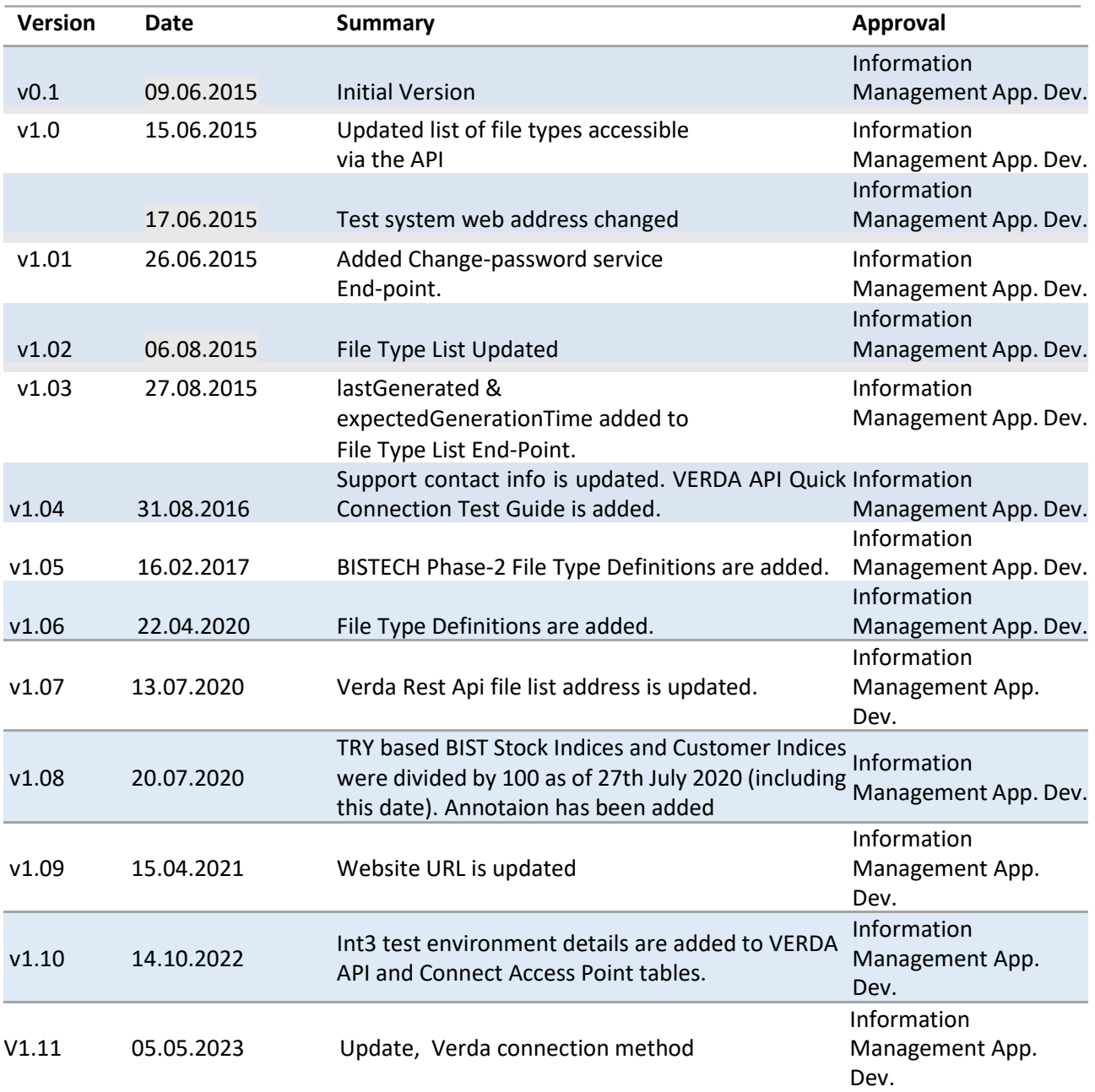

## <span id="page-3-0"></span>I.Overview

VERDA (**VER**i **Da**ğıtım, Data Dissemination in Turkish) is data distribution platform that allows Borsa Istanbul customers (such as Member Firms, Data Vendors, Index Licensors) to access data in several formats related to services they receive.

VERDA HTTP- Rest API, on the other hand, is intended for customers who wish to programmatically integrate to the VERDA system in order to be able to automatically download files they are authorized to access. Customers could list the file types they have access to, search and download instances of these file types using criteria such as date and session depending on the file frequency. VERDA HTTP- Rest API will be referred to as API for the rest of the document.

Examples provided in this document will use **wget** command line tool and list HTTP headers that are included in a typical request and response

### <span id="page-3-1"></span>II.How to access the API

In order to access to the Verda system via API, API user creation must be requested by contacting the BIST Service Desk. API Access and API User Creation Procedure are detailed below.

#### <span id="page-3-2"></span>**a. API ACCESS**

Production and test environments for API are listed below. Test environment is intended for customers to use for testing while they are developing integration software.

Customers need to request separate API users from BIST Service Desk for each environment.

All members can access the test environments through the internet or the members who have VPN connections with Borsa İstanbul can access the VERDA API environment through BORSA VPN connections. The members who want to access via VERDA API via BORSA VPN connection must add the statement to the HOSTS file which are shown in the table below.

<span id="page-3-3"></span>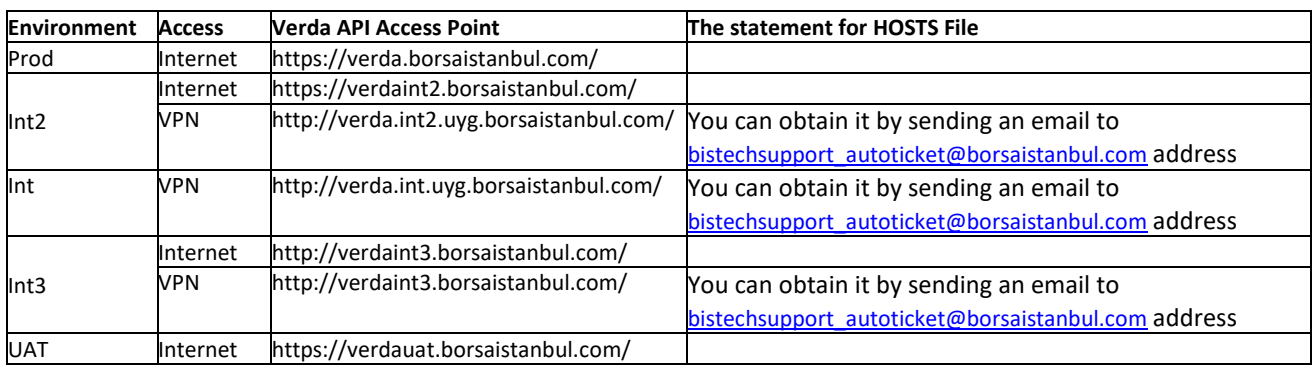

#### VERDA API Access Points

#### Connect Access Points

<span id="page-3-4"></span>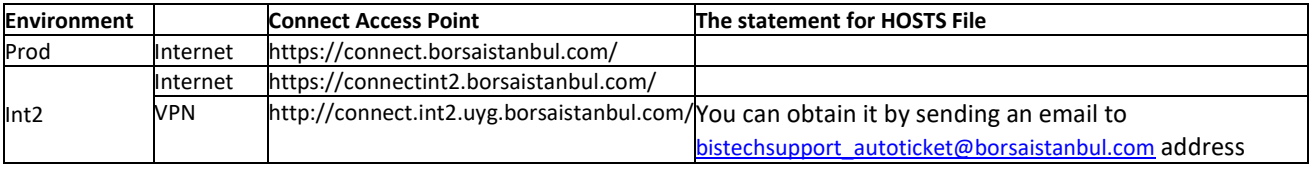

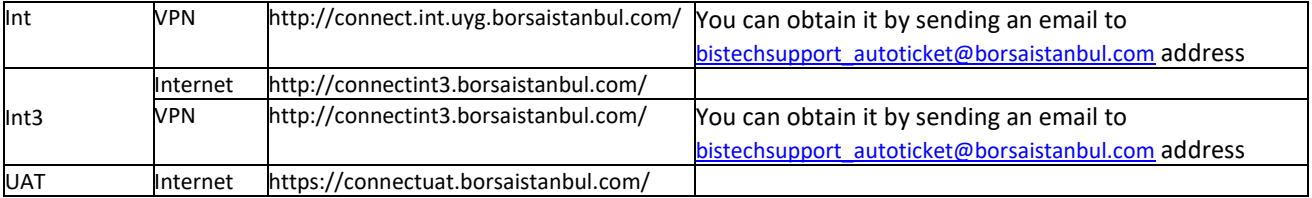

#### <span id="page-4-0"></span>**b. API USER CREATION PROCEDURE**

#### i. Production environment

<span id="page-4-1"></span>Before an API user could be created for a customer firm, an "individual account" user needs to be created for them that can access the CONNECT platform. In order to request access to CONNECT, users need to fill out "BISTECH Connect User Creation Agreement" and submit a signed copy to Borsa Istanbul. The form could be found at ( [https://www.borsaistanbul.com/en/sayfa/2998/connectverda](http://www.borsaistanbul.com/en/nasdaqsupport/bistech-connect-and-verda) ). Upon receiving the filled out and signed form, Borsa Istanbul will create a "super user" for the firm, to access CONNECT. Using this account, firms can access VERDA module and manage their API users once it is created by Borsa Istanbul.

In order to have an API user created for them, firms must contact Borsa External Service Desk and request that an API user be created for them. Following the firm's request, an API user will be created for the firm and firm's super user will be notified via email so that they could edit API user details on CONNECT platform.

<span id="page-4-6"></span>The initial password created by BIST Service Desk and emailed to the super user is inactive and blocked. In order for the firm to be able to use the API user, the super user must log on to CONNECT and reset API user's password using the "User Management" module. Also change password service end-point could be used for password reset. API user will be activated once the password is reset, and the customer could start using the API.

#### ii. Test environment

<span id="page-4-2"></span>Access to API test environment does not require a CONNECT user. An API user could be requested directly by sending an email to [bistechsupport\\_autoticket@borsaistanbul.com](mailto:bistechsupport_autoticket@borsaistanbul.com)

## <span id="page-4-3"></span>III.How to use the API

#### <span id="page-4-4"></span>**a. AUTHENTICATION**

Every request made to API goes through authentication, therefore every request must include authentication information. API uses **HTTP Basic Authentication** method for authentication. Possible HTTP error messages and possible reasons are listed below:

#### <span id="page-4-5"></span>i. Possible authentication errors

- 1. **401 Unauthorized:** Incorrect username or password
- 2. **401 Unauthorized:** User is blocked
- 3. **401 Unauthorized:** User is inactive
- 4. **403 Forbidden:** User could log on to CONNECT but is not authorized to use the API

#### ii. Example: Request with authentication credentials

<span id="page-5-0"></span>![](_page_5_Picture_130.jpeg)

#### <span id="page-5-1"></span>**b. PASSWORD CHANGE**

Using password change endpoint, user can change its VERDA API password.

![](_page_5_Picture_131.jpeg)

#### <span id="page-6-0"></span>i. Example: Change Password Request

Example >wget <u>http://verda.borsaistanbul.com/change-password/</u> \_\_\_\_\_\_--user="U22623API" -password="U22623API" -- post-data='{"oldPassword":"U22623API", "newPassword":"Aa1234567"}' --header=Content-Type:application/json --auth-no-challenge -qSO-**HTTP Request** POST /change-password HTTP/1.1 Host: verda.borsaistanbul.com Authorization: Basic dTIyNjIzYXBpOkFhMTIzNDU2 Cache-Control: no-cache **HTTP Response** HTTP/1.1 200 OK X-Request-Id: b830eebb-918e-4460-b424-5aec80b8fe9e Content-Type: application/json Date: Fri, 26 Jun 2015 08:58:44 GMT Connection: keep-alive Transfer-Encoding: chunked Proxy-Connection: keep-alive Password change successful

#### <span id="page-7-0"></span>**c. LISTING FILE TYPES**

Using file type listing endpoint, user can list the file types their firm is authorized to download via the API. The response will also include links for downloading the latest file or an archived file by providing search criteria.

![](_page_7_Picture_167.jpeg)

![](_page_8_Picture_70.jpeg)

#### **Listing file types**

```
>wget --user="U22623API" --password="qweqwe" "https://verda.borsaistanbul.com/files" --
auth-no-challenge -qSO –
HTTP Request
GET /files HTTP/1.1
Host: verda.borsaistanbul.com
Authorization: Basic dTIyNjIzYXBpOkFhMTIzNDU2
Cache-Control: no-cache
HTTP Response
Access-Control-Allow-Methods → GET, HEAD, POST
Connection → keep-alive
Content-Encoding → gzip
Content-Type → application/json
Date → Thu, 11 Jun 2015 17:11:28 GMT
Server → borsa
Transfer-Encoding → chunked
\Gamma{ "id": 57,
          "name": "Tüm emirler",
          "frequency": "Daily", 
"expectedGenerationTime": "17:45:00 +0300", 
         "json": false,
          "lastGenerated": "10-06-2015 17:45:28", 
"lastGeneratedFilename": "TED_20150610.csv", 
          "links": [
              {
                   "description": "Download Latest file", 
                   "href": "files/download?type=57"
              },
              {
                   "description": "Download Latest File with Date/Session Criteria",
                   "href": "files/download?type=57&year=2015&month=6&day=11"
              }
         ]
     },
        { "id": 102,
         "name": "Toplam İşlem Hacmi, İşlem Miktarı ve Sözleşme Sayısı",
          "frequency": "Daily", 
"expectedGenerationTime": "17:45:00 +0300", 
"json": false,
          "lastGenerated": "10-06-2015 17:46:48", 
"lastGeneratedFilename": "TIS_20150610.csv", 
         "links": [
              {
                   "description": "Download Latest file", 
"href": "files/download?type=102"
              },
              {
                   "description": "Download Latest File with Date/Session Criteria", 
"href": "files/download?type=102&year=2015&month=6&day=11"
              }
         ]
     },
         { "id": 103,
         "name": "Üye Bazında Seanslık İşlem Sıralaması",
          "frequency": "Each Session", 
"expectedGenerationTime": "17:45:00 +0300", 
         "json": false,
          "lastGenerated": "10-06-2015 17:45:38", 
"lastGeneratedFilename": "UI_20150610.zip", 
         "links": [
              {
                   "description": "Download Latest file", 
                   "href": "files/download?type=103"
              },
              {
                   "description": "Download Latest File with Date/Session Criteria", 
                   "href": "files/download?type=103&year=2015&month=6&day=11&session=1"
              }
        ]
    },
  . . . . .
]
```
Example

#### <span id="page-10-0"></span>**d. DOWNLOADING FILES**

![](_page_10_Picture_147.jpeg)

<span id="page-11-0"></span>i. Example: Downloading "Lease Certificate Indices" file type as a file.

**Downloading "Lease Certificate Indices" file type as a file.** Example Example >wget --user="U22623API" --user="U22623API" --password="qweqwe" "https://verda.borsaistanbul.com/files/download?type=204" --auth-no-challenge --contentdisposition –qS **HTTP Request** GET /files/download?type=204 HTTP/1.1 Host: verda.borsaistanbul.com Authorization: Basic dTIyNjIzYXBpOkFhMTIzNDU2 Cache-Control: no-cache **HTTP Response** Access-Control-Allow-Methods → GET, HEAD, POST Connection → keep-alive Content-Encoding → gzip Content-Type → multipart/form-data Date → Thu, 11 Jun 2015 17:25:06 GMT Server → borsa Transfer-Encoding → chunked X-Request-Id → 45ff606a-6fcd-40f4-8642-38b8d91c6899 content-disposition → attachment; filename=lease\_certificates\_indices.csv vary → Accept-Encoding **Note: lease\_certificates\_indices.csv** file is downloaded

#### <span id="page-12-0"></span>ii. Example: Requesting "Lease Certificate Indices" data in JSON format

```
Requesting "Lease Certificate Indices" data in JSON format
>wget --user="U22623API" --password="qweqwe"
                                                                               Example
"https://verda.borsaistanbul.com/files/download?type=57&media=json" --auth-no-challenge --
content-disposition –qSO –
HTTP Request
GET /files/download?type=204&media=json HTTP/1.1
Host: verda.dev.uyg.borsaistanbul.com
Authorization: Basic dTIyNjIzYXBpOkFhMTIzNDU2
Cache-Control: no-cache
HTTP Response
Access-Control-Allow-Methods → GET, HEAD, POST
Connection → keep-alive
Content-Encoding → gzip
Content-Type → application/json
Date → Thu, 11 Jun 2015 17:30:12 GMT
Server → borsa
Transfer-Encoding → chunked
X-Request-Id → 95dbba27-c747-4bb0-bddc-9e90c2e70ecf 
vary → Accept-Encoding
\Gamma{
       "Date": "28/06/2013", 
       "GovernmentLeaseCertificates": "100.0", 
       "CorporateLeaseCertificates": "100.0"
   },
   {
       "Date": "01/07/2013", 
       "GovernmentLeaseCertificates": "99.95025", 
       "CorporateLeaseCertificates": "100.06017"
   },
    {
        "Date": "02/07/2013", 
        "GovernmentLeaseCertificates": "100.14951", 
       "CorporateLeaseCertificates": "100.08023"
   }….
```
## <span id="page-13-0"></span>IV.How to Receive Support

Please contact BIST for any questions or support requests using:

• VERDA Support [: bistechsupport\\_autoticket@borsaistanbul.com](mailto:bistechsupport_autoticket@borsaistanbul.com) BIST External Service Desk: +90.212.298.24.27 #1

In case you encounter an error, please report it to bistechsupport autoticket@borsaistanbul.com by providing information about the error using the format below. It is crucial that you provide X-Request-Id or errorId which will help us diagnose the issue a lot faster.

![](_page_13_Picture_107.jpeg)

#### **Issue Report Format;**

## V.List of File Types Served on VERDA API

Only the file types that firms would need a programmatic integration for are listed on VERDA API.

List of file types available on the API are listed<https://www.borsaistanbul.com/files/verda-http-rest-api-file-descriptions.xlsx> address. Firms could download instances of the ones that they have authorization for.

## VI.VERDA API Quick Connection Test Guidelines

Here below you can find steps, how to easily connect to VERDA API and test your VERDA API Connection.

- 1- First of all, you must apply Borsa İstanbul for CONNECT Super User. You must have a CONNECT Super User already.
- 2- You must apply Borsa İstanbul for VERDA API User. Borsa İstanbul must already have created a VERDA API user for your company.
- 3- You must reset and change your VERDA API User Password. In order to do this, CONNECT Super User must log in to [connect.borsaistanbul.com](file:///C:/Users/ahmet.biskinler/Desktop/engint.BORSA/Desktop/connect.borsaistanbul.com) and using "User Management Menu" -> "API and Application Users" -> "Change Password" button, new password can be set. To set new password, a temporary password must be entered to this menu. This temporary password will be sent to CONNECT Super User via e-mail when VERDA API user is defined by Borsa İstanbul.

NOTE: If you think that you did not get this e-mail with temporary password. Please also check Spam Box or Junk Box of your e-mail box.

- <span id="page-14-0"></span>4- In order to test your VERDA API User and connection. Download latest version of Google Chrome Web Browser to your PC with an internet connection.
- 5- Download and run POSTMAN Extension for Google Chrome from Google Chrome Web Store.
- <span id="page-14-1"></span>6- In the picture below , you can see how to test your connection and user , using POSTMAN extension :
	- Step 1 Press Authorization Menu.
	- Step 2 Choose "Basic Auth" for Authorization type.
	- Step 3 Enter your VERDA API User name which is provided to you, after your application to Borsa Istanbul.
	- Step 4 Enter your VERDA API password which you have reset entering connect.borsaistanbul.com User management menu.
	- Step 5 Press "Update Request" button.
	- Step 6 Make sure that "Get" protocol is chosen.
	- Step 7 Please write the URL about which function of VERDA API you want to reach:
		- i. https://verda.borsaistanbul.com /files: Using this function of VERDA API, you can access list of file types which you are permitted to download for your company.
- ii. https://verda.borsaistanbul.com /files/download?type=XXX : Using this function of VERDA API, setting XXX field with file type id, you can download the latest file within this file type.
- iii. https://verda.borsaistanbul.com /files/download?type=XXX&year=YYYY&month=MM&day=DD : Using this function of VERDA API , you can download a file with the given file type XXX , with the given date DD.MM.YYYY

Step 8 – Press "Send" button to make a query to VERDA API.

NOTE: Some file types in VERDA may be in zip format. This must be considered by software developers during VERDA API integration.

NOTE: When you make a query with URL https://verda.borsaistanbul.com/files. Information about each file types will be returned. You must check "expectedGenerationTime" field of a file type to understand approximate file upload time to VERDA system. So you can arrange your systems to download each type of file with a specific time during day. This will prevent you to make continuous queries to VERDA API and overload our systems.

NOTE: In order to get a username and password for VERDA API Test environments, please contact us from bistechsupport autoticket@borsaistanbul.com

NOTE: In order to get a username and password for CONNECT Test environments, please contact us from bistechsupport autoticket@borsaistanbul.com. CONNECT User's password cannot be reset by our customers in CONNECT Test environments.

NOTE: TRY based BIST Stock Indices and Customer Indices were divided by 100 as of 27th July 2020 (including this date). When using the data files before 27th July 2020, TRY based BIST Stock Indices and Customer Indices values should be used by dividing by 100 and the divisors should be used by multiplying by 100. In addition, some changes were made in index futures and options contracts traded on VIOP (Derivatives Market) due to the division of the indices by 100. This situation should be considered when using the VIOP files before 27th July 2020. Borsa İstanbul does not have any responsibility for the aforementioned issues.

![](_page_15_Picture_8.jpeg)